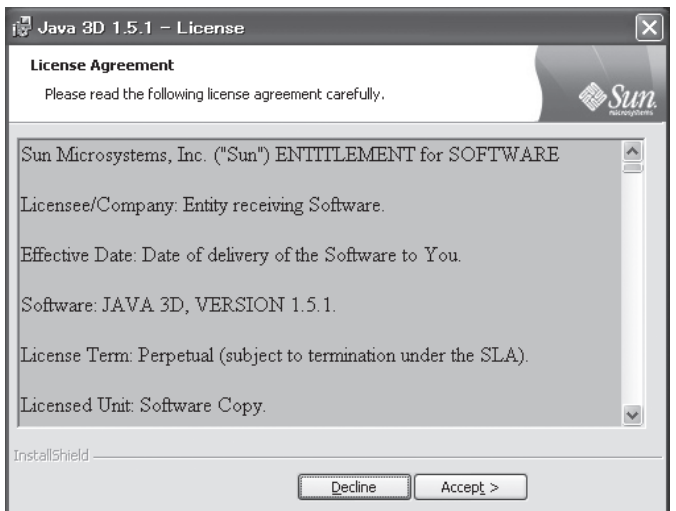

図4.10:Java 3Dのインストール画面

最後に、ロボットシミュレータをインストールします。ロボットシミュレータ のパッケージRobotSimulator.zipは、以下のURLよりダウンロードできます。 ダウンロードしたZIPファイルは、任意のディレクトリ(c:¥Program Files¥ OpenRTM-aist¥0.4¥examples¥Java¥mysamples¥RobotSimulatorなど)に展 開してください。

http://book.mycom.co.jp/support/e1/rt\_middleware

これで、RTミドルウェアの開発環境とロボットシミュレータのインストール作 業は完了です。次項では、いよいよコントローラコンポーネントのプログラミン グに入ります。

## **4.2 RTコンポーネントプログラミング(基礎編)**

ロボットシミュレータの設計とRTコンポーネントの開発環境の構築を終え、 いよいよRTコンポーネントのプログラミングに入ります。前項で出てきたデー